# **Getting Started with Trinity's RaiseRight Program**

#### **TRINITY WEB SITE**

Go to the Trinity website (Trinitymp.org). Select the RaiseRight selection from the "Give" top menu.

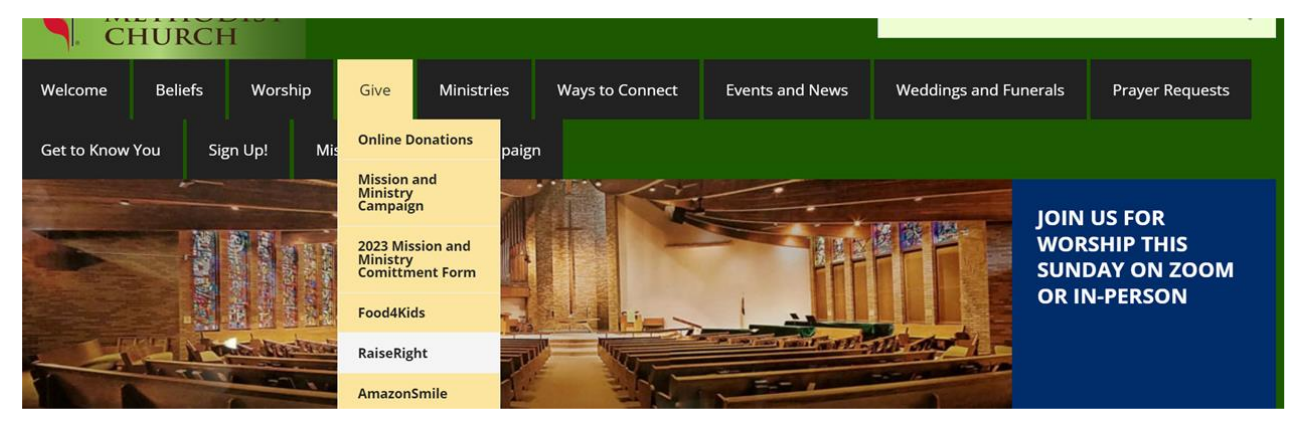

This will bring up the ShopWithScrip webpage. This explains the program and includes key links.

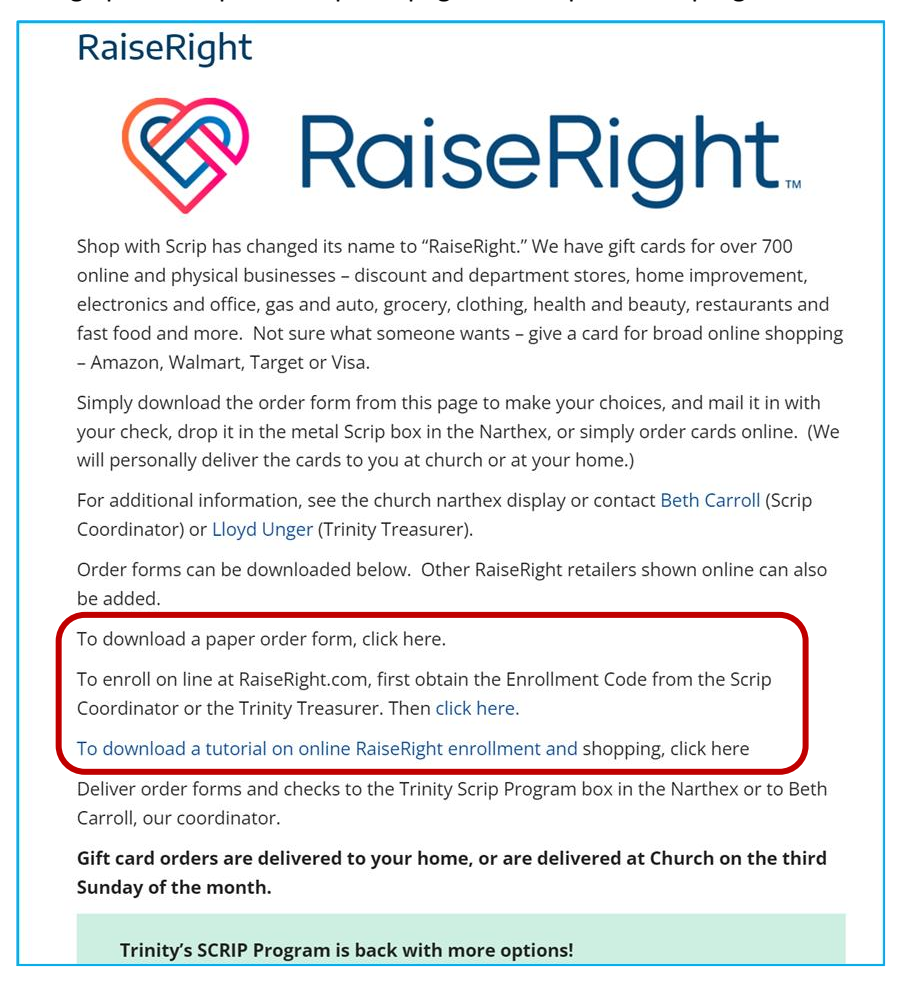

In the center of this page are several links, providing key forms, documents and direct navigation links.

The first link ("paper order form") will bring up a 2 sided paper order form PDF for physical gift cards (sample below). These forms must be dropped off in the Narthex Scrip box with attached checks. These requests will be part of the monthly church order of physical gift cards.

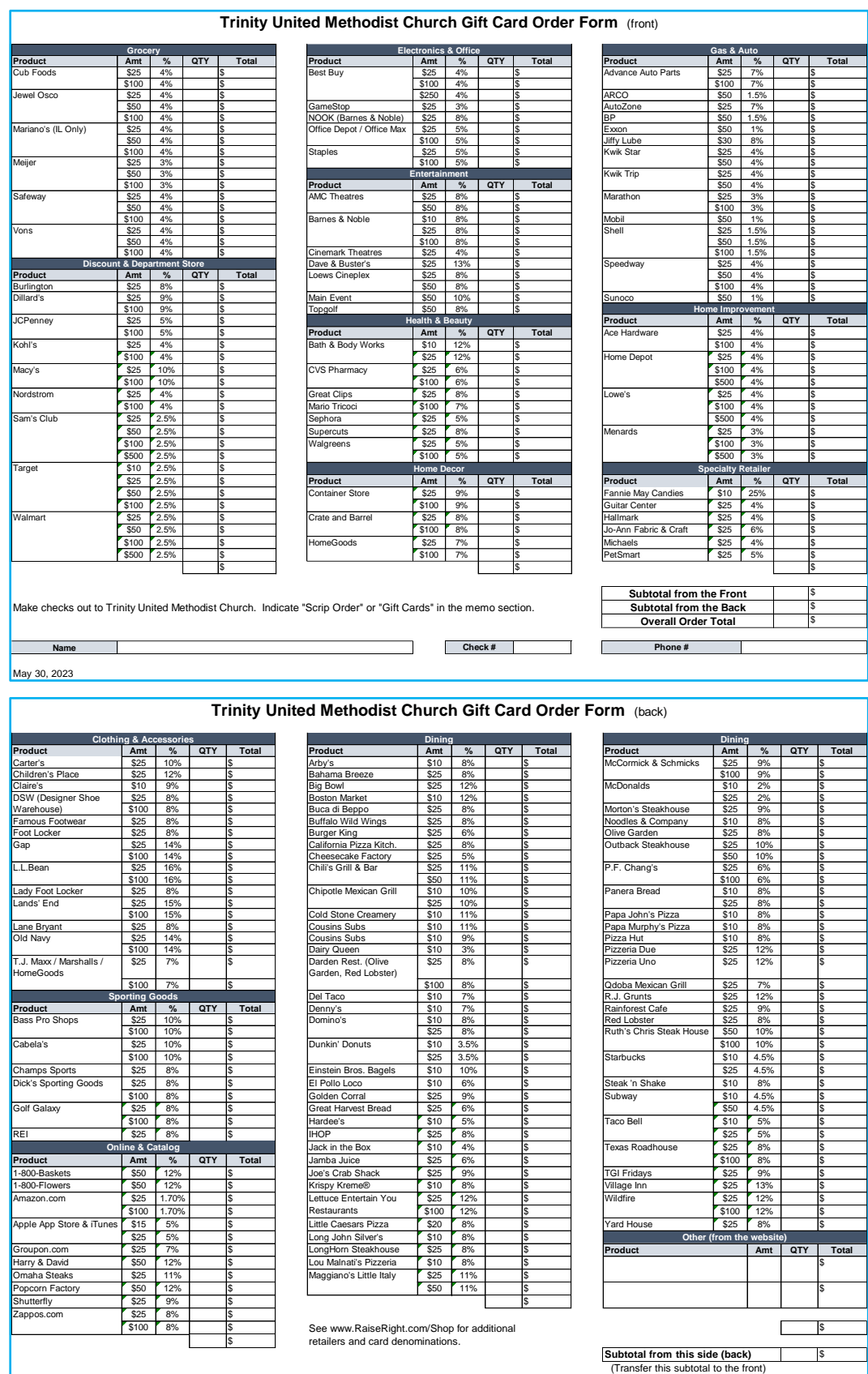

The second link ("enroll online") will navigate the user to the RaiseRight site and position you to register as a Trinity participant. In order to register, you must first receive the Trinity enrollment code, so you can enter it.

The third link ("tutorial on online RaiseRight enrollment and shopping") provides access to this document.

### **RAISERIGHT REGISTRATION**

You can register as a user on the web or with the RaiseRight mobile app. The following examples show registration on the internet using a PC web browser, starting at login.raiseright.com

At the top of the RaiseRight page will be a Sign Up button to register (first time user) and a Sign In button (established user). All new Trinity users will use the(left) Join an existing program process, entering the Trinity program Enrollment Code, and clicking on "Join a Program".

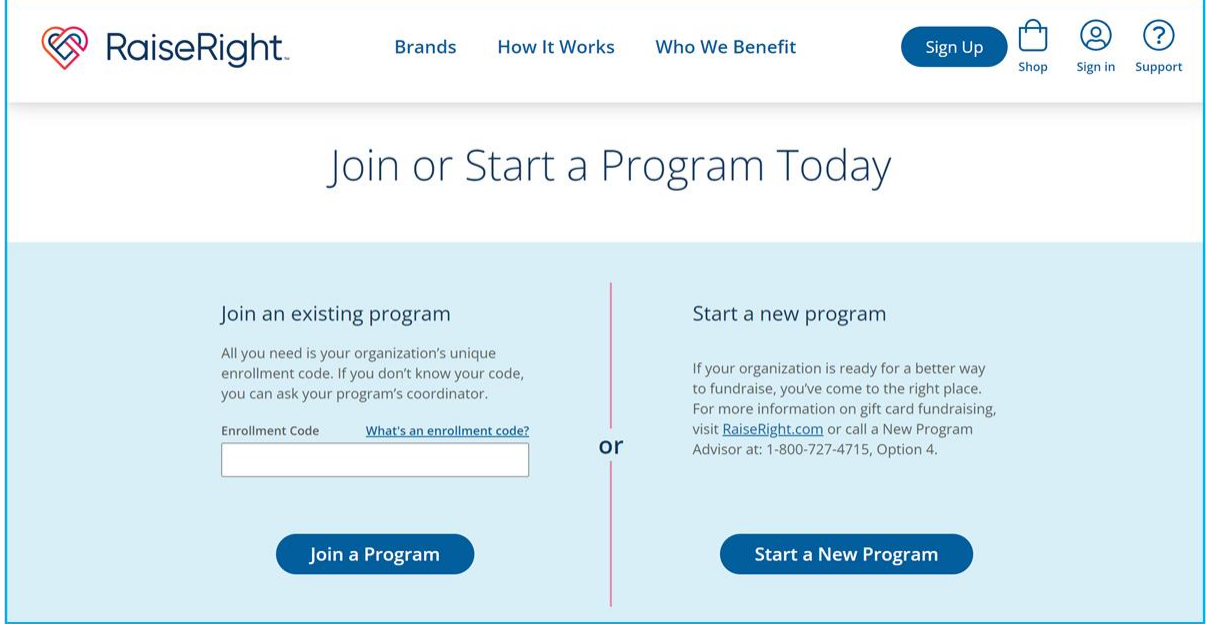

This will bring up a series of registration pages. (If you have received an email from Trinity inviting you to join ShopWithScrip, the link in that email may bring you directly to these Registration pages.)

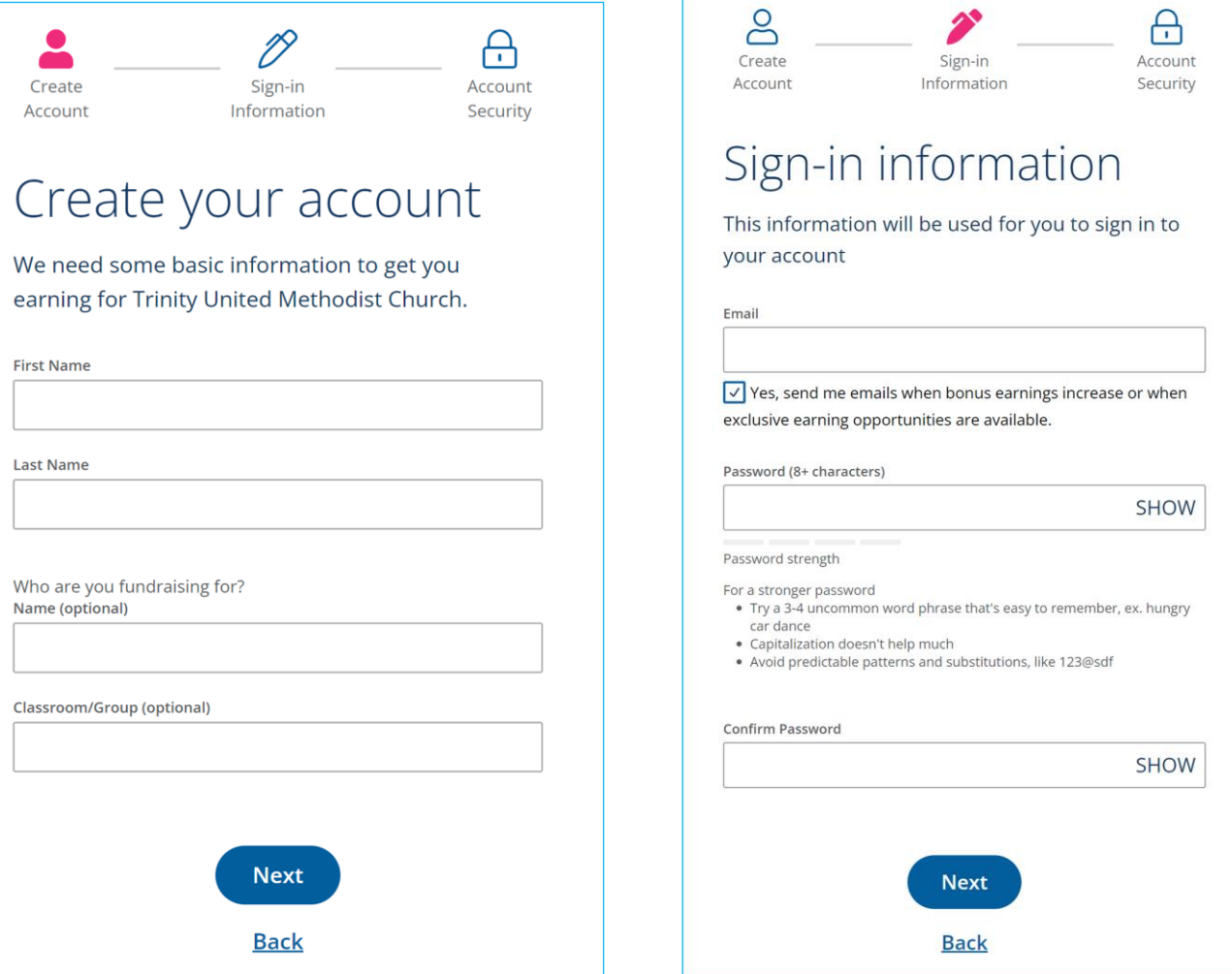

Notes for completing this registration:

- Ignore the third and fourth questions on the first (Create your account) page. This is for schools where fundraising benefits individual students.
- You can invent any unique userid. We suggest either your last name plus your initials or your email address.
- The password (on the second Sign-in page) must be a strong password since this online account may contain credit card or bank account information. The password must be at least 8 characters long, and must include at least 1 uppercase letter, 1 lower case letter, 1 number and 1 special character (not "&", "=" or "%").
- Uncheck the Sign-In page checkbox if you wish to not receive promotion emails.

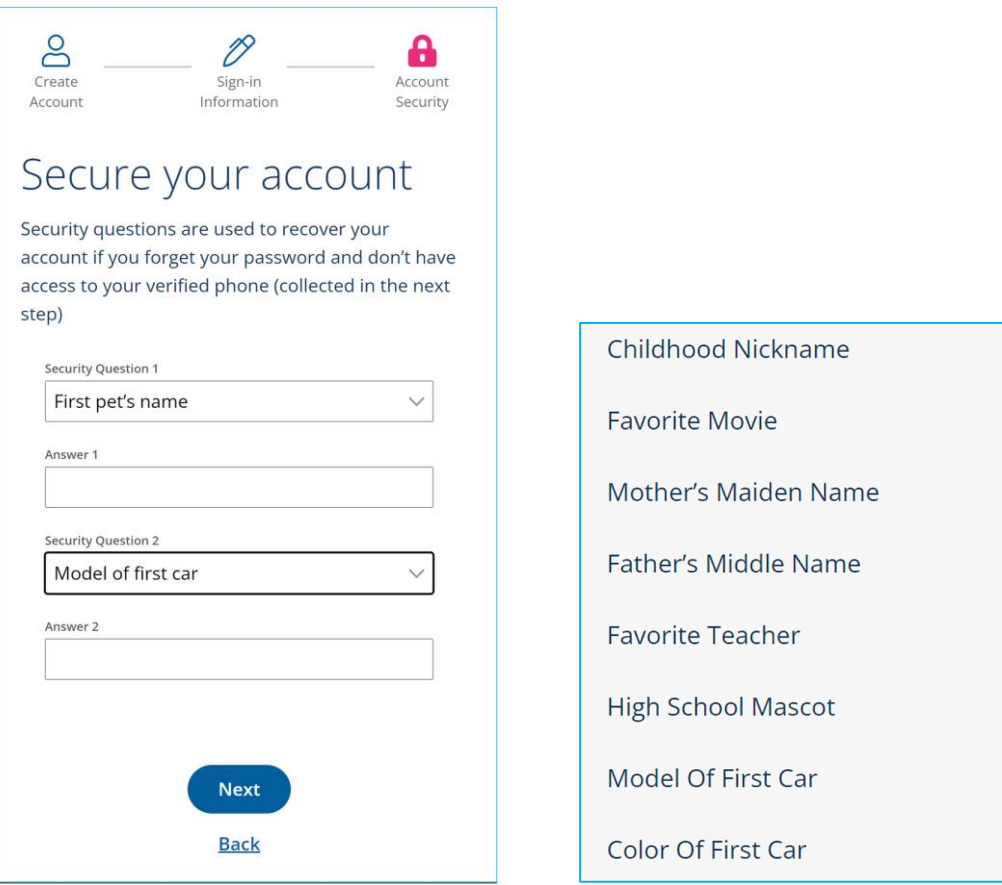

The third page (Secure Your Account) has you select 2 different Security questions and your personal answers. The available questions are shown above.

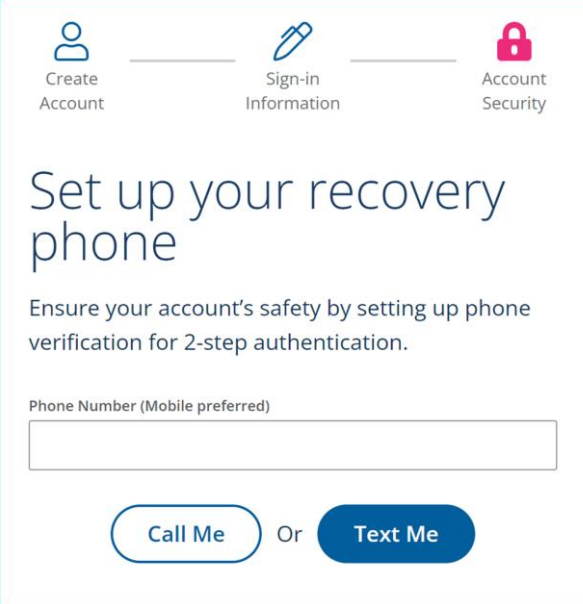

The fourth page (Set up your recovery phone) has you enter your phone number and select whether RaiseRight should confirm via voice calls or text messages. After entering, RaiseRight will check this information, contacting you with a verification code.

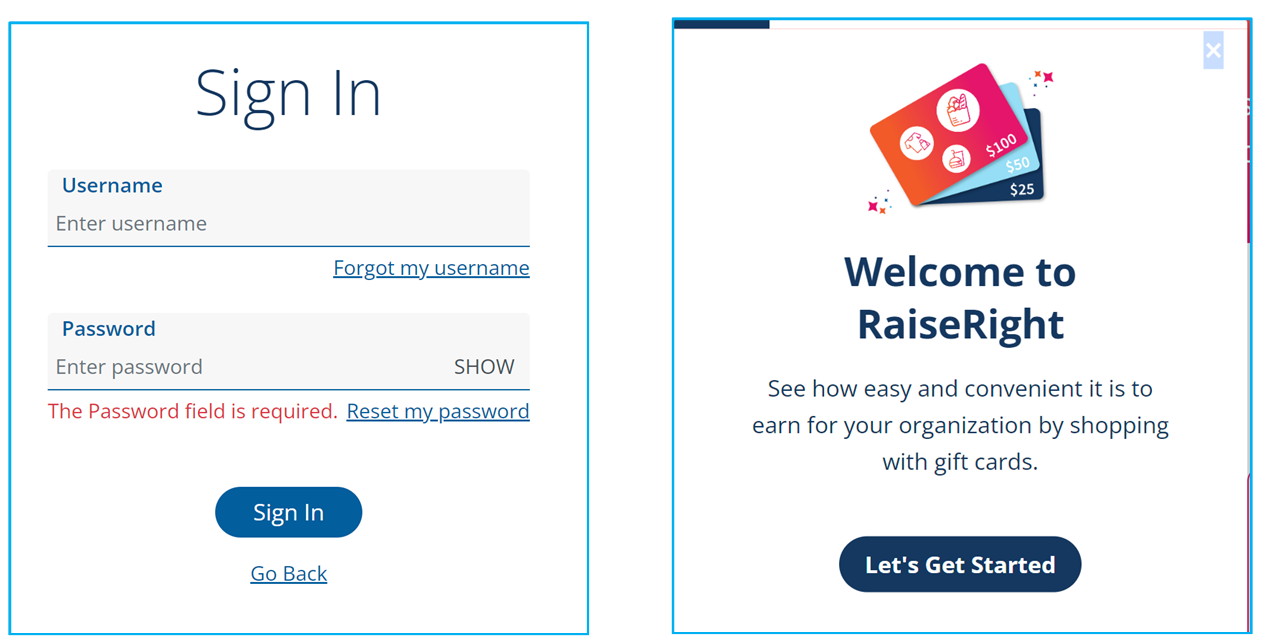

After verifying your phone, it will take you to the standard Sign-in page. This is the same page you use whenever you sign-in. After signing in, you will be taken to the RaiseRight home page. On the first time there, the small dialog box above will offer you a chance to go through an online introduction to RaiseRight.

## **PAYMENT OPTIONS**

Orders using the paper order form must be accompanied with a check. Online gift card orders require online payments. This can be done by credit card or by electronic bank payment. We recommend using a bank account for online payments. An electronic bank payment costs \$0.29, whereas a credit card payment includes a 2.6% credit card fee.

In order to use electronic bank payment, the bank account information must be setup and validated in advance. Credit card information can be entered at purchase time and can be stored for repeated use.

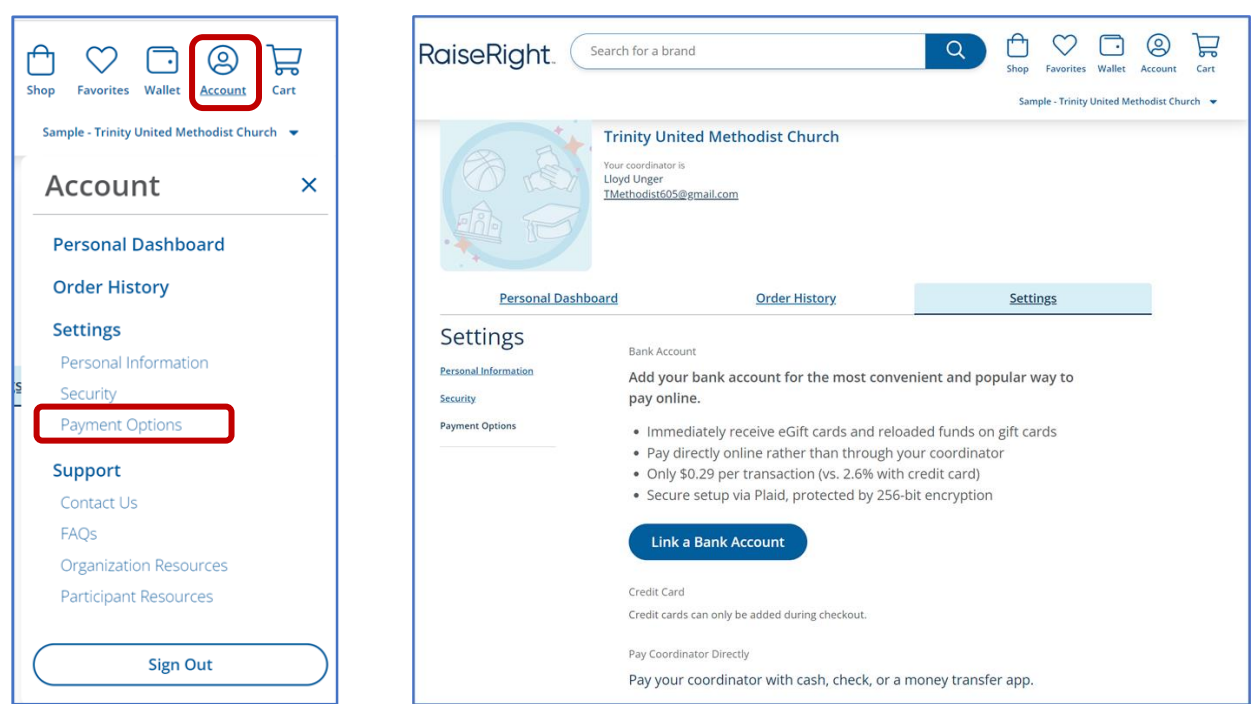

Many RaiseRight pages have a set of menu choice icons in the upper right corner. The Account icon choices include Personal Settings, which includes Payment Options. Selecting Payment Options will display the Settings / Payment options page (below). This contains the "Link a Bank Account" button.

Linking to a bank account will be much easier if you already have online access to your bank and account. Otherwise, there is more information entry and a multiple day validation process. As noted on screen, credit cards are specified later - during the purchase checkout process.

### **ONLINE SCRIP SHOPPING**

After you have signed in, actual ordering of gift cards resembles most online purchases. In the upper left of the screen you will see your name and also a count of items already in your shopping cart.,. Selecting the "Shop" choice along the top of the screen will present the main shopping page (below).

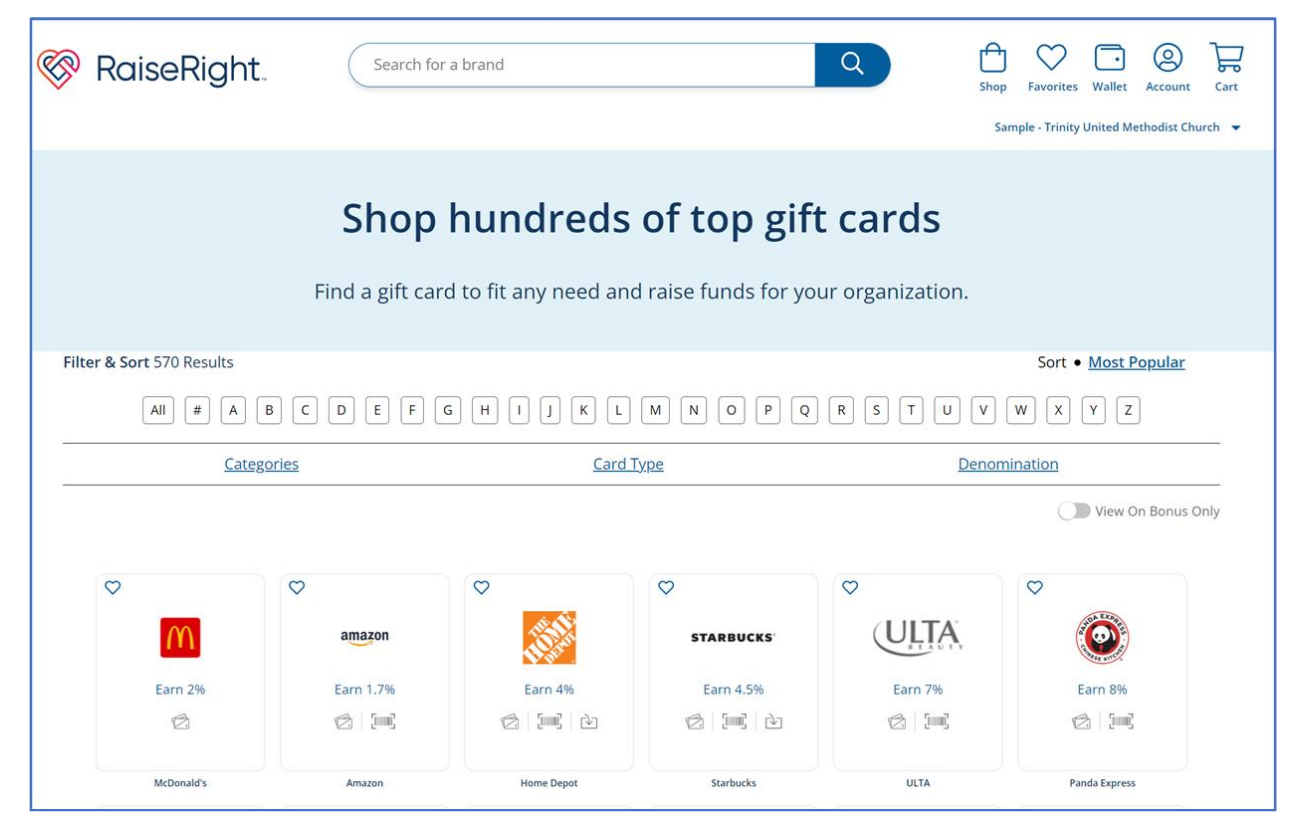

The top of the shopping page provides a retailer search box. The middle section provides a variety of ways to filter the retailers. Retailer names can be filtered by the initial letter of the name using the letter buttons. Retailers can be filtered by business category, by type of card (physical / eCard / reloadable), and by card denomination. The slide switch can restrict the display to only retailers with temporary rebate bonuses.

On this main page, tiles of matching retailers are displayed (showing logo, name, rebate % and tiny icons for the types of available cards). The icon with 2 cards indicates physical gift cards. The icon with the bar code indicates electronic cards (eCards). The icon with downward arrow going into the card outline indicates reloadable cards. A heart in the upper corner indicates a favorite.

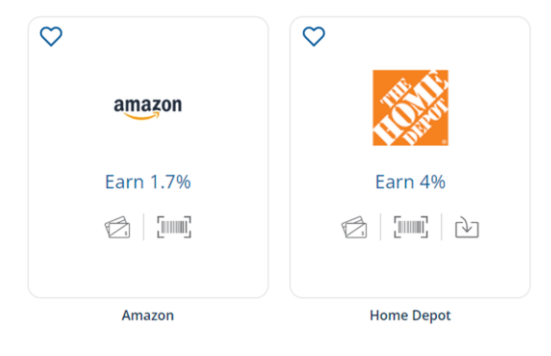

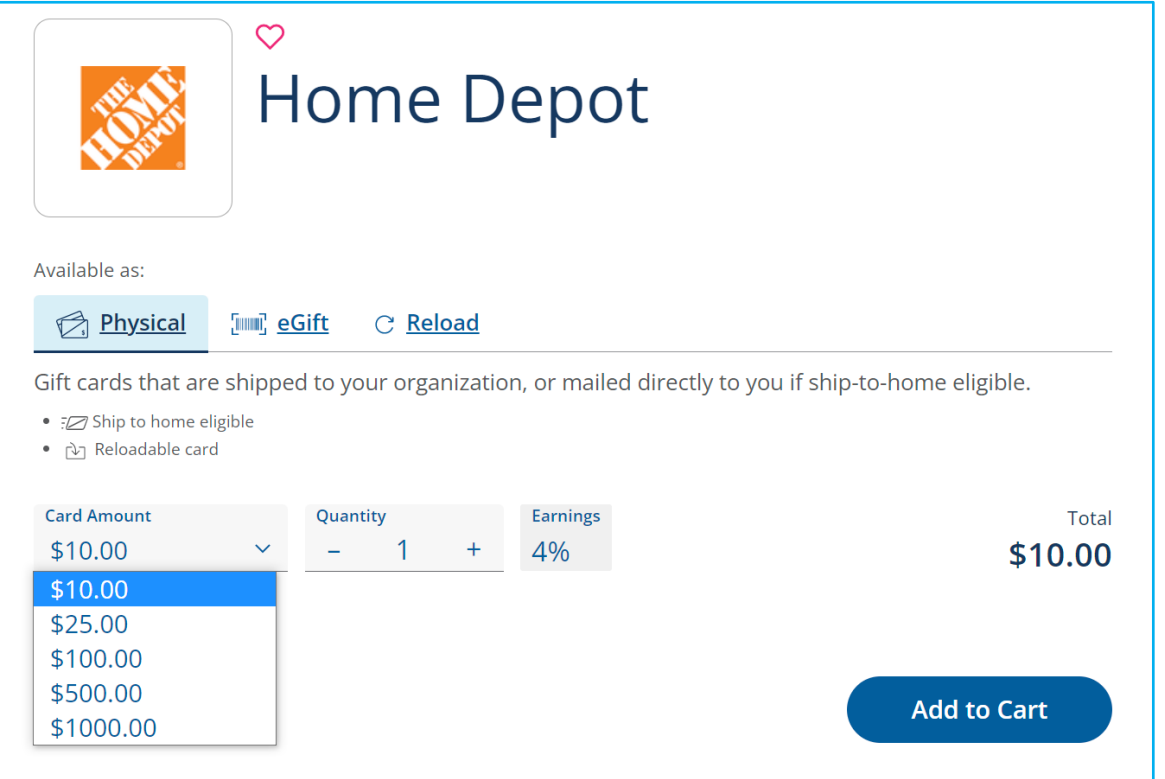

When you see a desired retailer's tile on the shopping page, click on that. The tile will open a single retailer page (like above). This page supports actual card purchases of each type, including selecting the details of the purchase.

Note that there are tabs corresponding to each type of card product. If you click on one of the small icons in the initial retailer tile, that corresponding tab will be the one initially selected when the retailer page appears. Selecting the correct tab is important and also changes the available purchase details to select. For electronic Gift Cards, you select the total denomination to purchase. For physical cards, you select one of the available denominations and then select the number of cards of that denomination.

Like most online sales websites, cards are purchased by clicking on "Add to Cart". Purchased cards are collected in your shopping cart. When done shopping, click on the Cart icon in the upper right corner to review your selections and to arrange for payment.

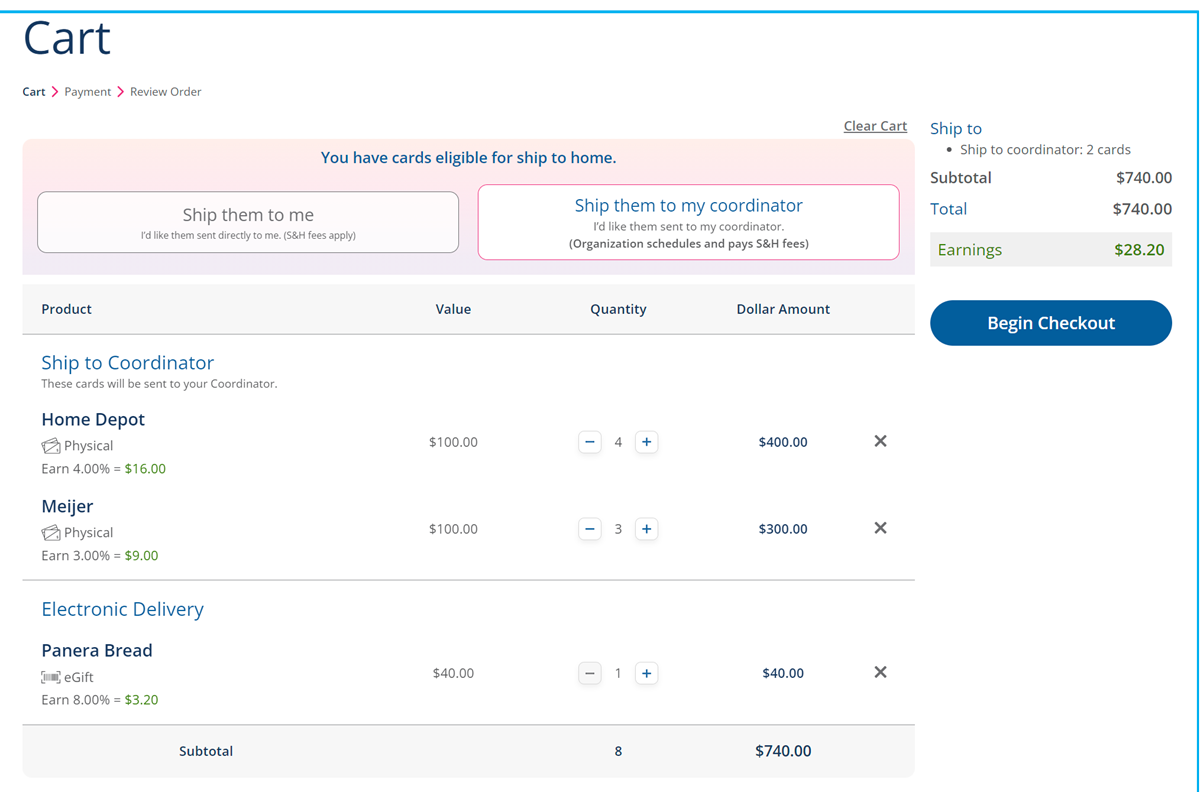

The shopping cart page distinguishes physical cards and ScripNow eCards and also displays the rebate that your purchase will generate for Trinity. Make sure that you have selected the correct type of card since these are not interchangeable or returnable.

New users who have not yet set up payment will get a screen like below, because payment methods and terms need to be set up before the purchase can be completed. Note that the third payment option ("Pay Coordinator Directly") is normally only used for paper order forms with accompanying checks.

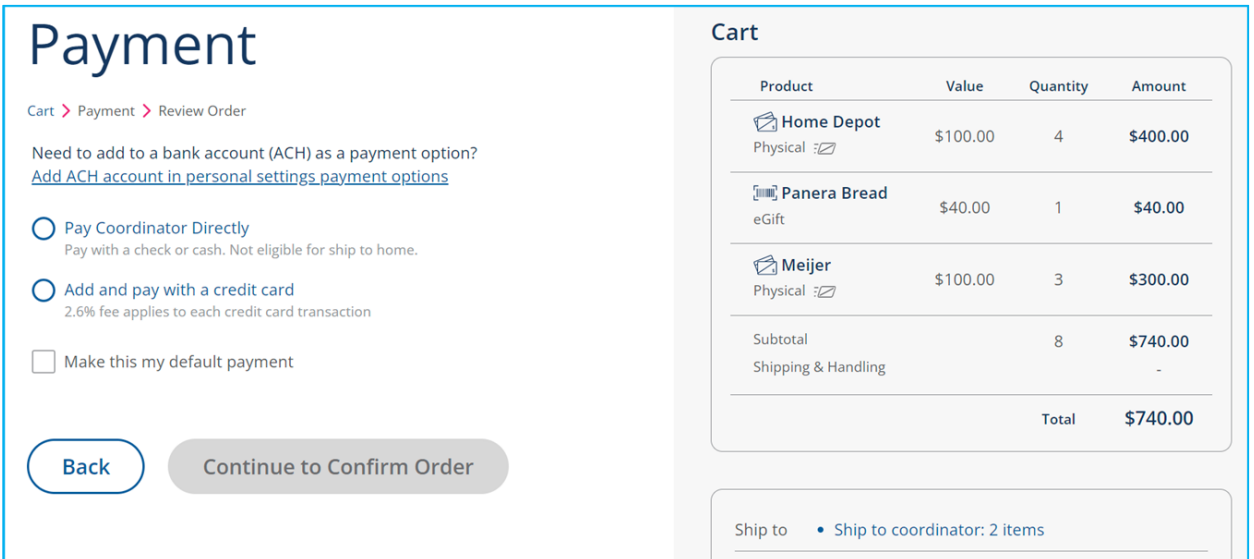

The credit card choice will open an area for entering credit card (and credit card owner) information. 2.6% fee will be charged for credit card purchases. This information can be saved for future use, by checking a "Save Credit Card" checkbox (see below).

Review this screen carefully, and when completed and correct, select the "Continue to Confirm Order" button at the bottom. Prior to submitting, all selections can still be removed or adjusted.

All physical gift cards ordered online or by paper form are queued up for the periodic Trinity church order. These cards are picked up on Sunday at church, if they have not already been hand-delivered. Typically, the monthly order goes in just after the first Sunday of the month, and cards are available no later than the third Sunday.

The user can sign out of RaiseRight by selecting the bottom choice under the Account menu icon.

If you have any questions, contact Beth Carroll, the Scrip Coordinator, or Lloyd Unger, the Treasurer.